*Last Updated: August 25, 2021*

Quick Reference Guide

© 2022 Jack Henry & Associates, All rights reserved.

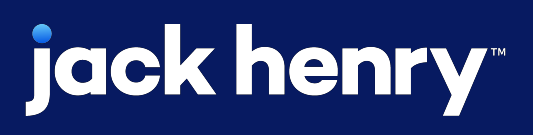

œ

# **ACH Child Support Payments**

### **JHA** Treasury Management™

**Overview:** An employer is notified to withhold wages of a particular employee by an income withholding order or notice, generated either from a court or state or local child support enforcement agency. The order/notice instructs the employer to withhold wages from an employee and serves as the employer's legal basis for doing so. The order/notice includes contact information where the employer can obtain the necessary State Disbursement Unit's (SDU) bank information for sending payments electronically. The employer should contact the SDU that issued the order to determine which payment formats it is capable of receiving. All automated statewide child support enforcement systems are required to be capable of accepting child support payments in the CCD+ format. In order to transfer the funds and data, the employer transmits the payment instructions and remittance information to its financial institution. The financial institution then originates the ACH entries to transfer the payments and remittance information through the ACH Network to the financial institution of the SDU to which the payments must be sent. Once received, the SDU's financial institution posts the funds to the SDU account and provides the remittance information associated with those payments in the format agreed to with that entity. The SDU in turn updates its records, credits the non- custodial parent's account, and disburses an electronic payment (direct deposit or debit card) or issues a check to the custodial parent.

### Benefits for the Banks?

• Allowing the bank's customer to initiate Child Support Payments as a Direct Payer.

• Enhanced Back Office Report providing visibility into Child Support Payments by selecting one, multiple, or all companies.

• Ability to charge via Enhanced Account Analysis through a new billing counter that increments for each Child Support Payment.

### Benefits for Customers?

• From the Create Child Support Payments link, a user can manually enter a payment.

• Within the ACH Payment Activity search filter, Child Support Payment can be searched using

- 
- a variety of filters.
- following actions:
	-
	-

 $\mathbb{P}^1$ 

• When viewing the payment detail, a user can take the

### **jack henry**

• Edit Payments – Entitled users can edit the payment details based on their partial or full edit entitlement.

• Initiate Child Support Payments – Users can create another payment using the same payment details. Payment details can also be modified during payment review.

- Initiate Child Support Payments Users can create another payment using the same payment details. Payment details can also be modified during payment review.
- Users can download Child Support Payments in a CSV, NACHA, or PDF format.
- Users can print Child Support Payments.
- Fraud risk point controls including authentication for create, edit, delete, and approve Child Support Payments.
- Child Support Payments can be subject to 0 to 3 levels of approvals.
- Prenotes can be accommodated.

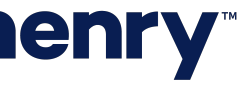

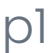

#### 1. ACH Configuration

Allow Child Support Payments is enabled within the ACH Product Configuration.

Once YES is selected, Create ChildSupport Payment displays in Channel for companies with Allow Child Support Payments enabled. Enabled is not required at the Product level for visibility of the feature at a Company Product Level.

Tip: The Company Configuration can be modified while the Product Configuration (Allow Child Support Payments) setting is set to No and the changes will be applied when the Product Configuration setting is set to Yes. In addition, when the Product Configuration is set to No, customers will not have access to this functionality nor will they see any of the navigation options.

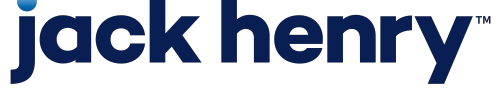

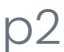

#### Back Office - Product Configuration - ACH Configuration

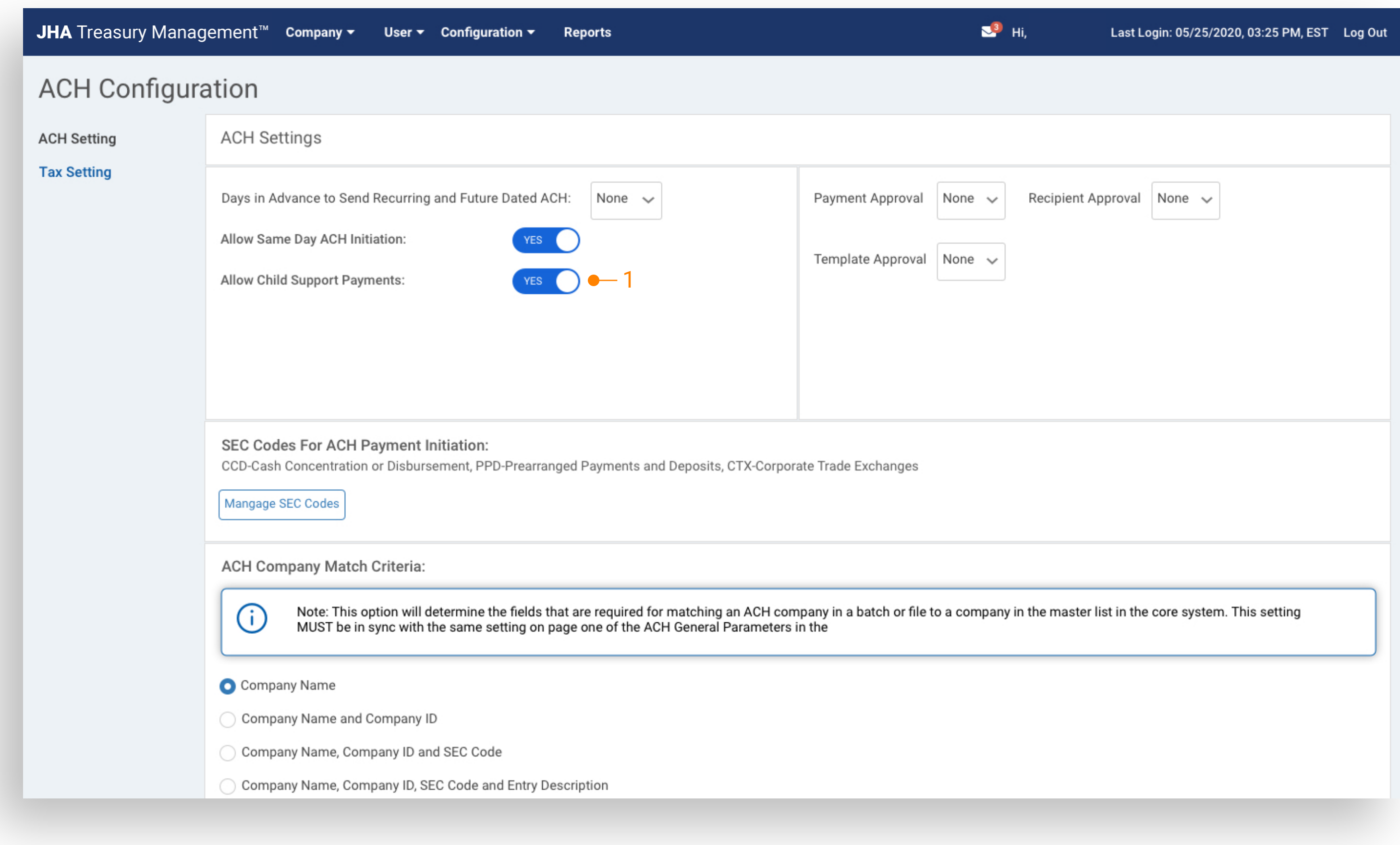

#### Back Office - Product Configuration - Edit ACH

#### 2. Company Configuration

To enable for a company, navigate to ACH Product Setting and select YES for Allow Child Support Payments.

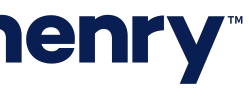

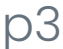

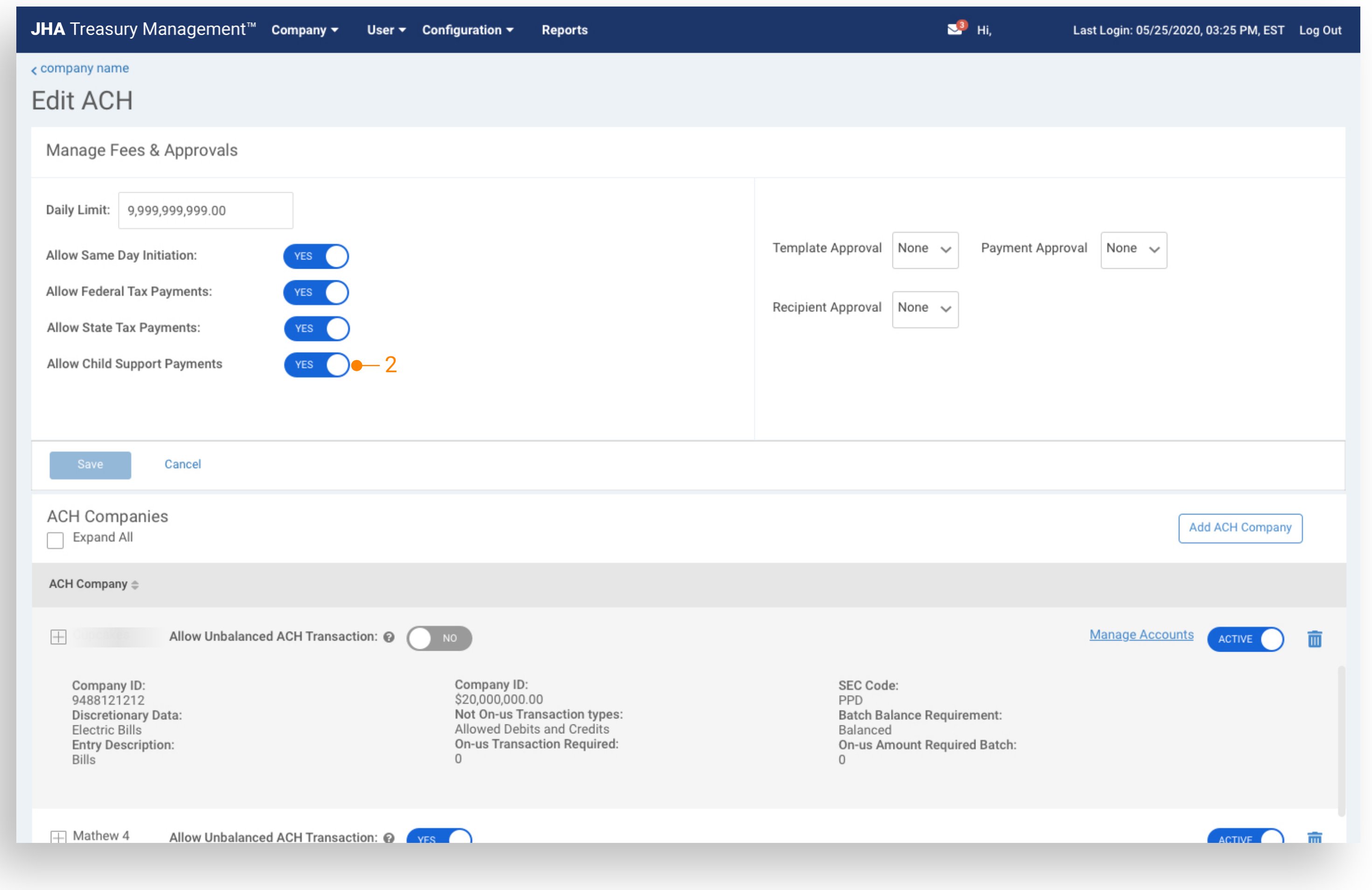

#### Back Office - Product Configuration - Billing Options

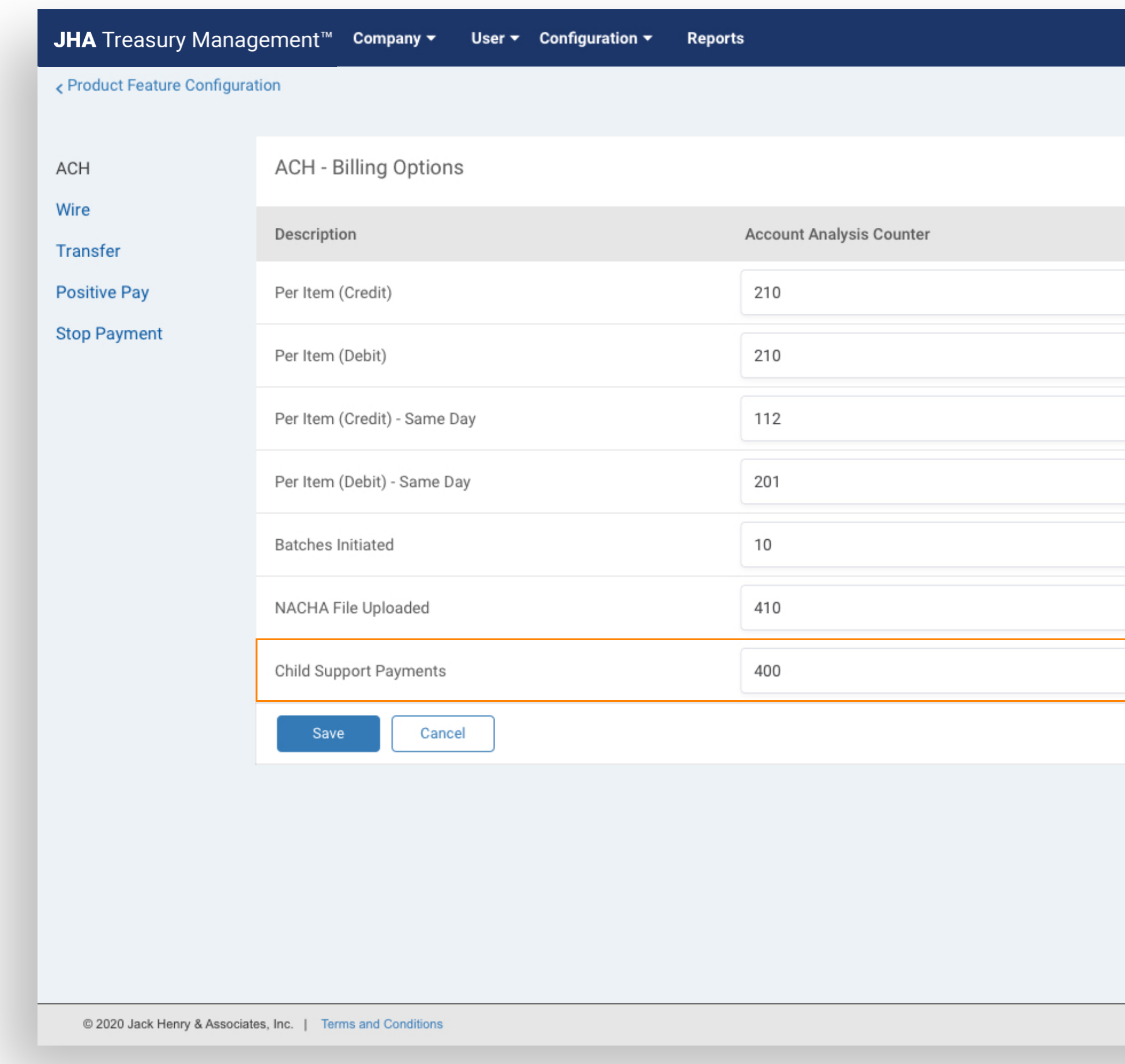

### **jack henry**

#### 3. Billing Product Configuration

Establish company default Account Analysis Counter for Child Support Payments under the ACH Billing Options.

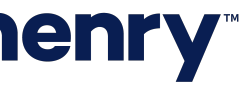

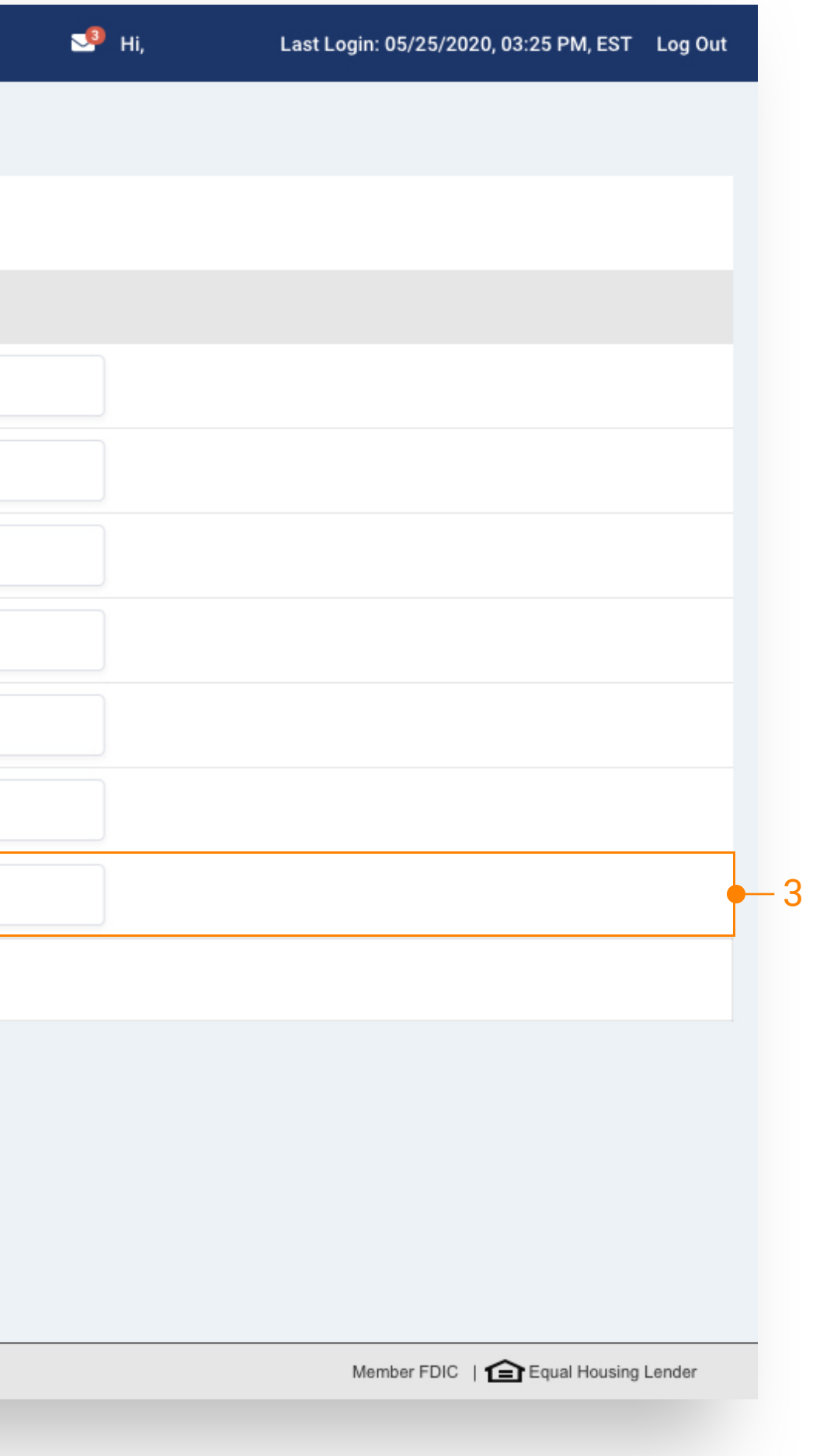

### Back Office - Company Billing Options

#### 4. Company Billing Options

Navigate to Company Billing Options to modify Account Analysis Counter for Child Support Payments and to establish the Account to Charge.

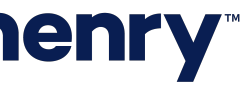

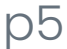

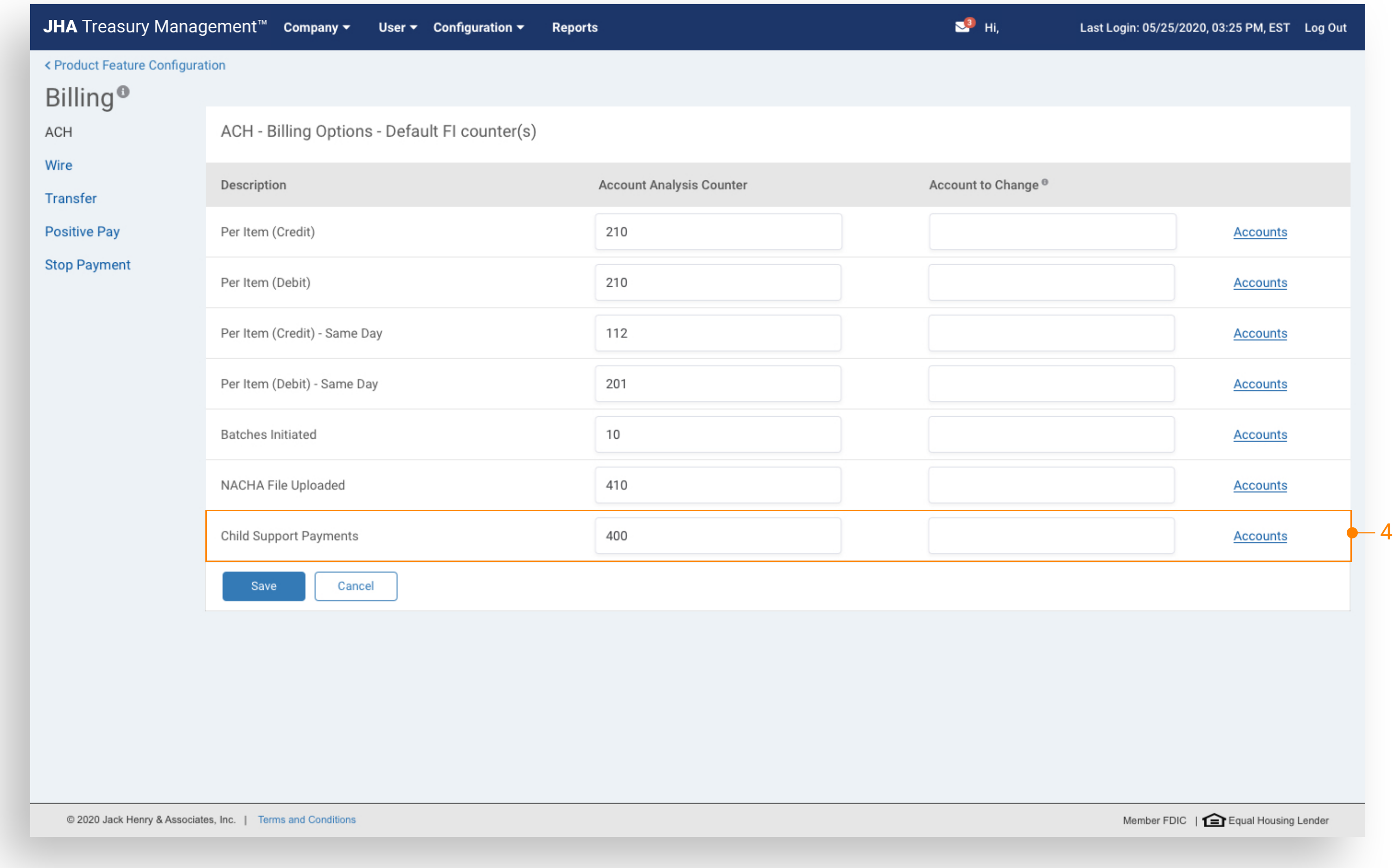

#### Back Office - Reporting

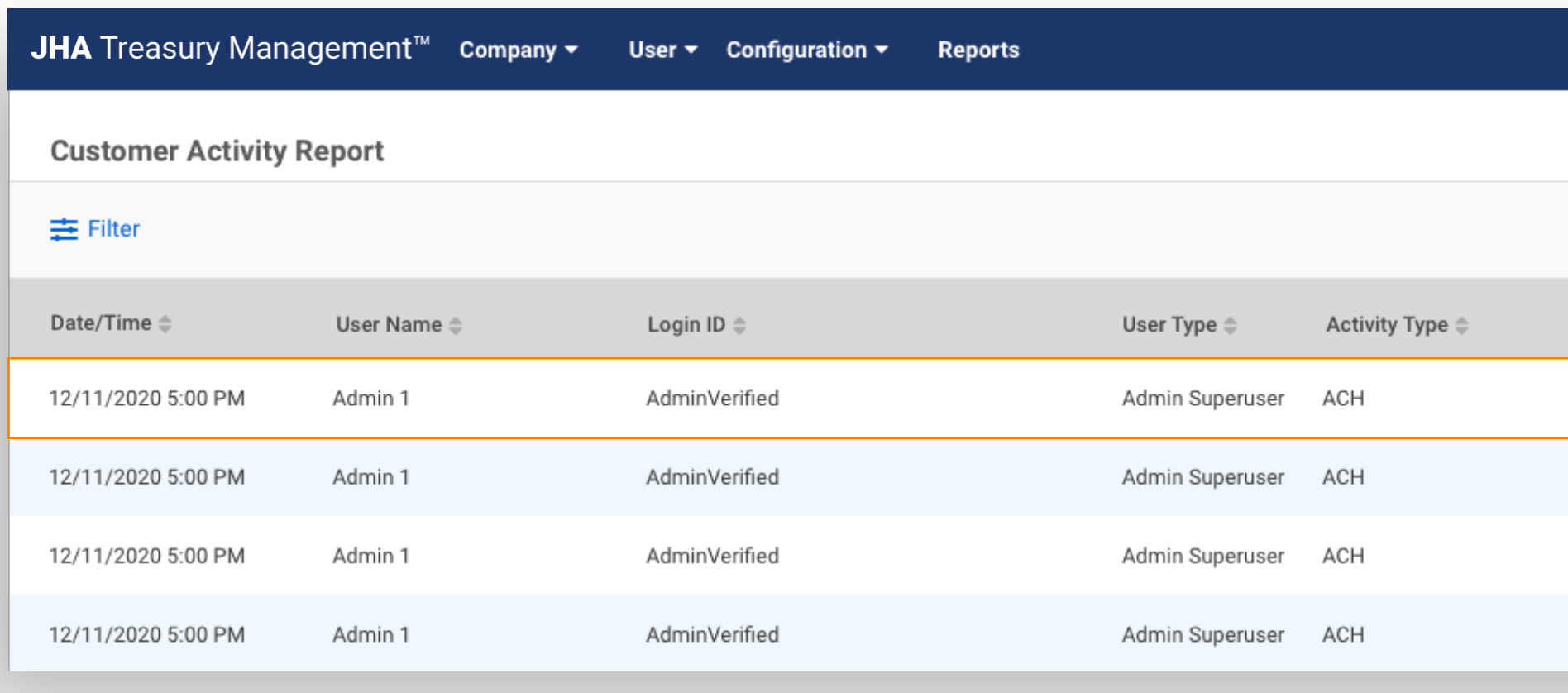

#### 1. Customer Activity Report

Report will display user activity related to Child Support Payments.

#### 2. ACH Payment Report

Access to view ACH Payments related to Child Support Payments. Child Support Payments can be identified by the -C at the end of the Transaction ID.

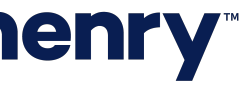

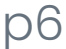

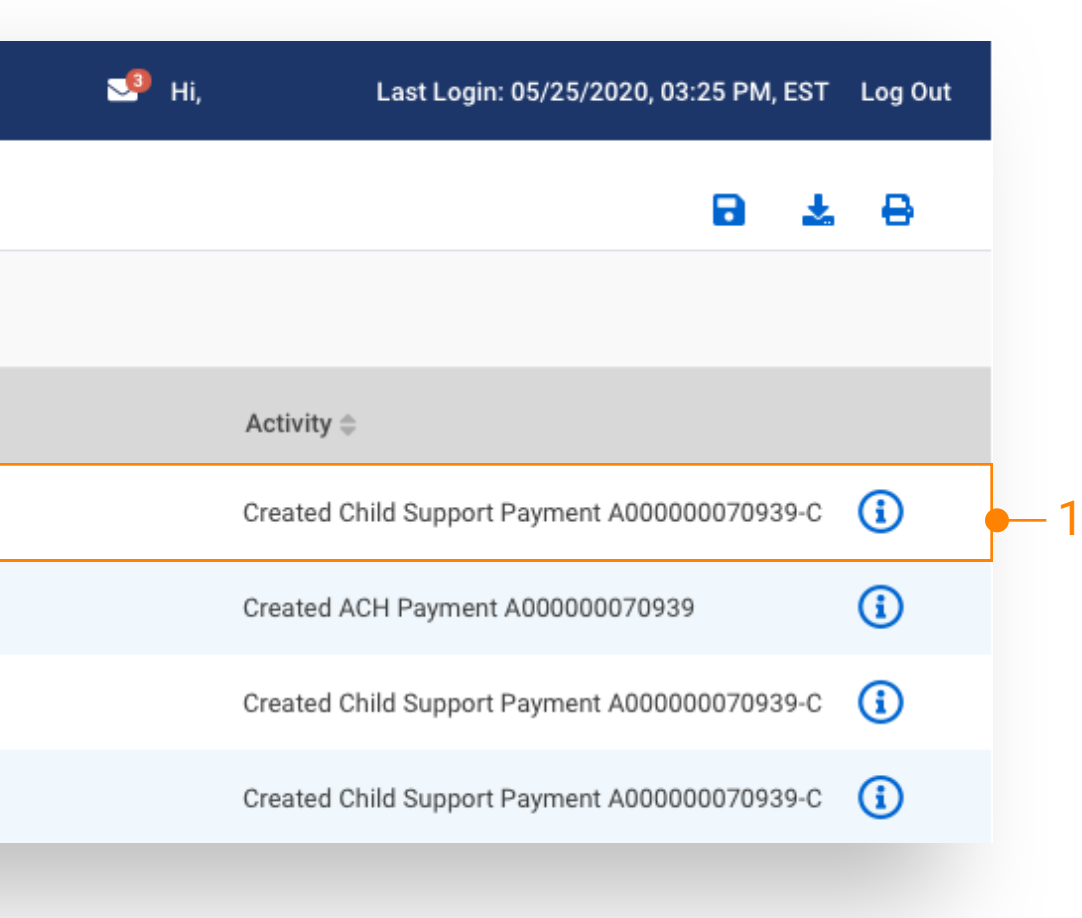

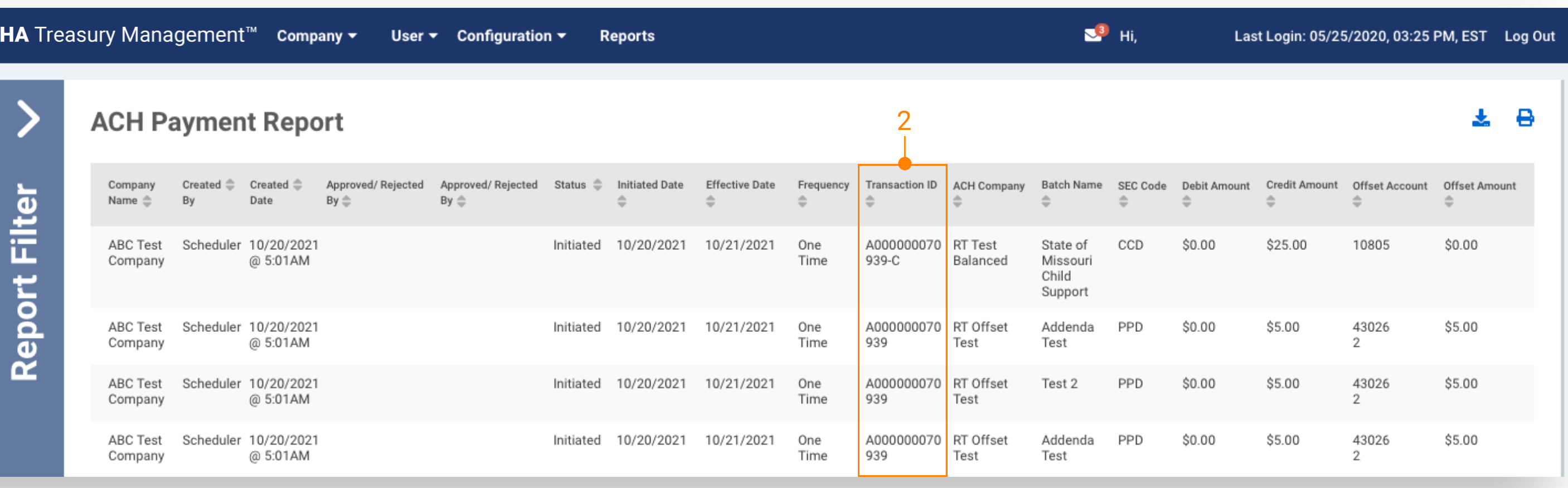

### Create Child Support Payments - Navigation

1. Create Child Support Payment To create a payment, select Create Child Support Payment from the Payments Menu.

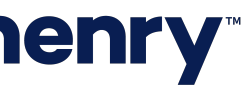

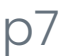

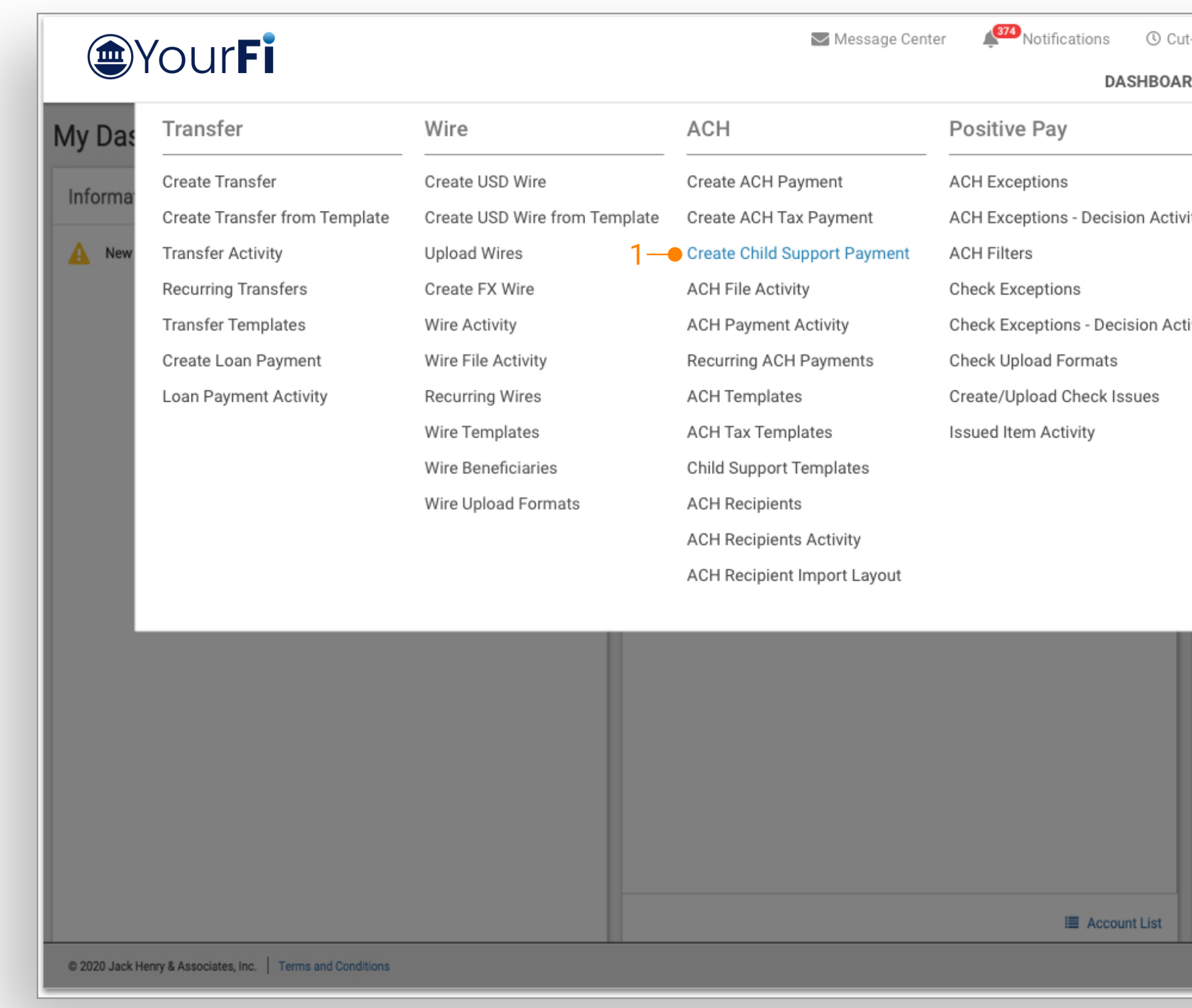

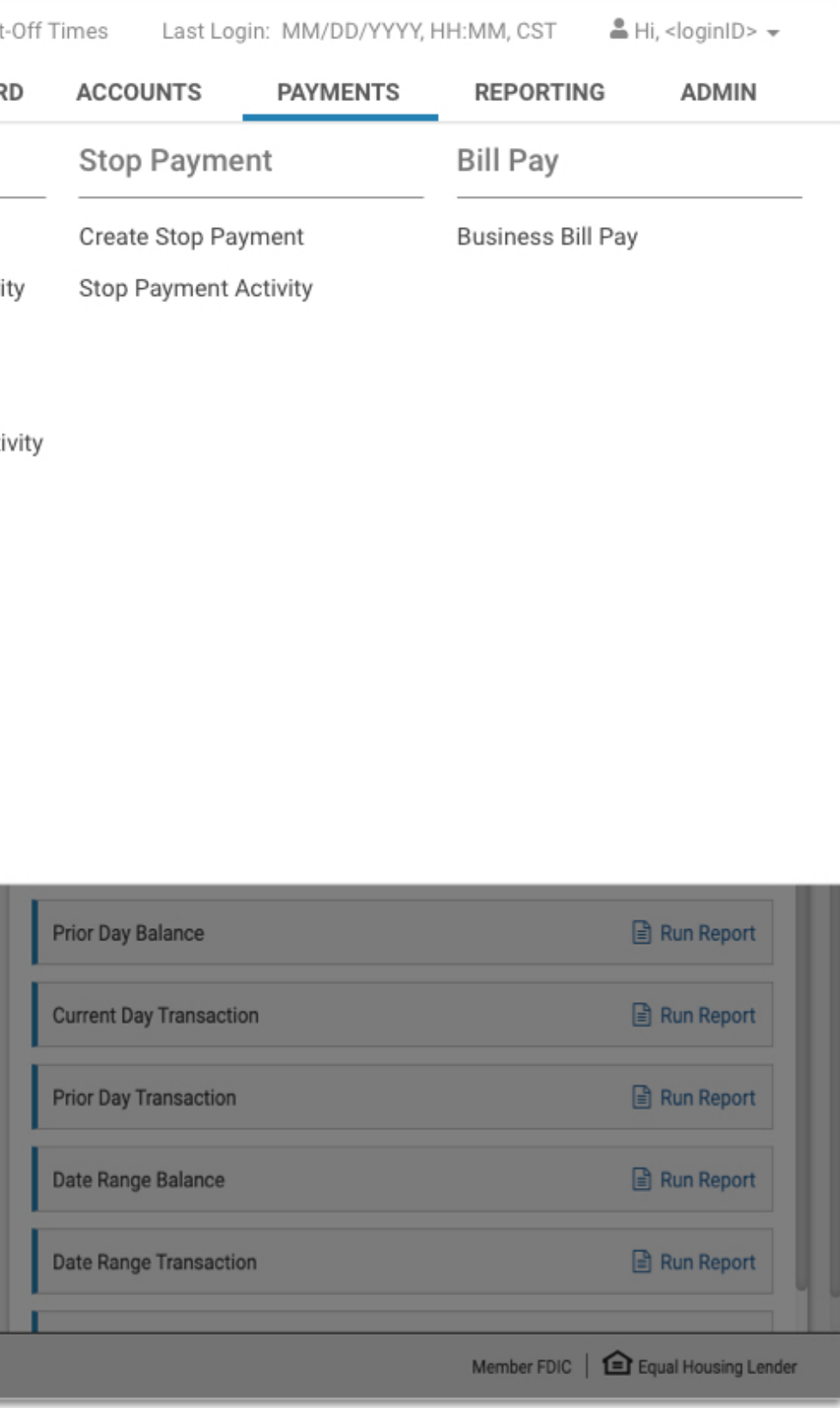

#### Create Child Support Payment

2. Create Manual Payment Select Manual to manually create Child Support Payments.

#### 3. Payment Header

Enter the following fields

- Payment Name
- Entry Description
- Discretionary Data
- Effective Date

#### 4. ACH Company Name

Search displays only ACH Companies setup with an offset of credits only.

#### 5. Frequency

Only One Time payments are allowed.

#### 6. Add Recipients

When all required fields are completed, select Add Recipients.

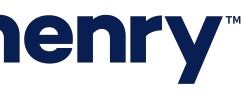

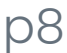

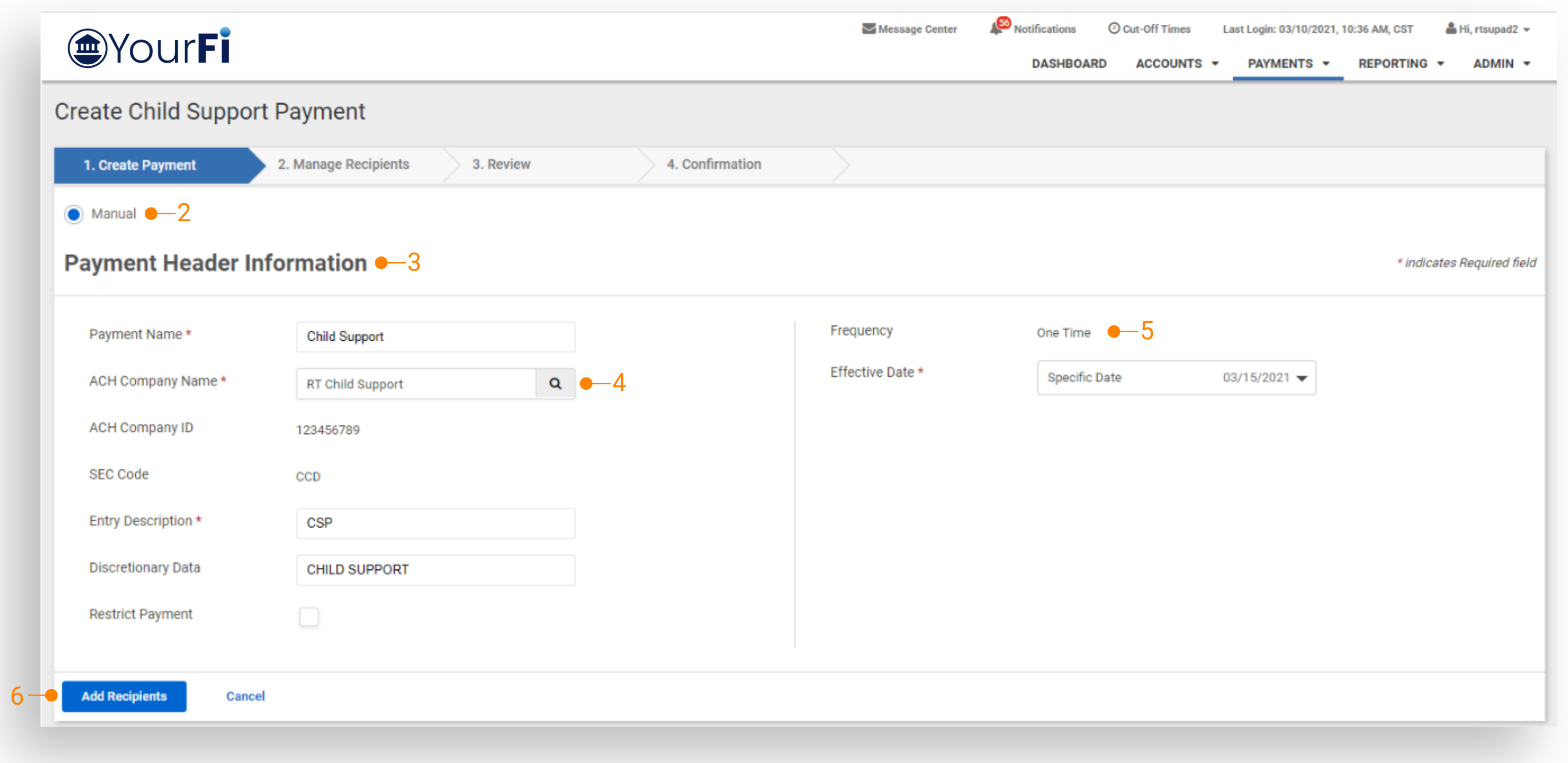

#### Manage Recipients

#### 1. Add Recipient

Enter recipient fields, this is generally the State's information that is receiving the payment.

- Recipient Name
- ID Number (optional)
- Account Number and Account Type
- Routing Number with bank lookup
- Amount
- Prenote or Hold Recipient (optional)
- Select the Add icon to add an additional recipient

#### 2. Non-Custodial Parent/Case Information

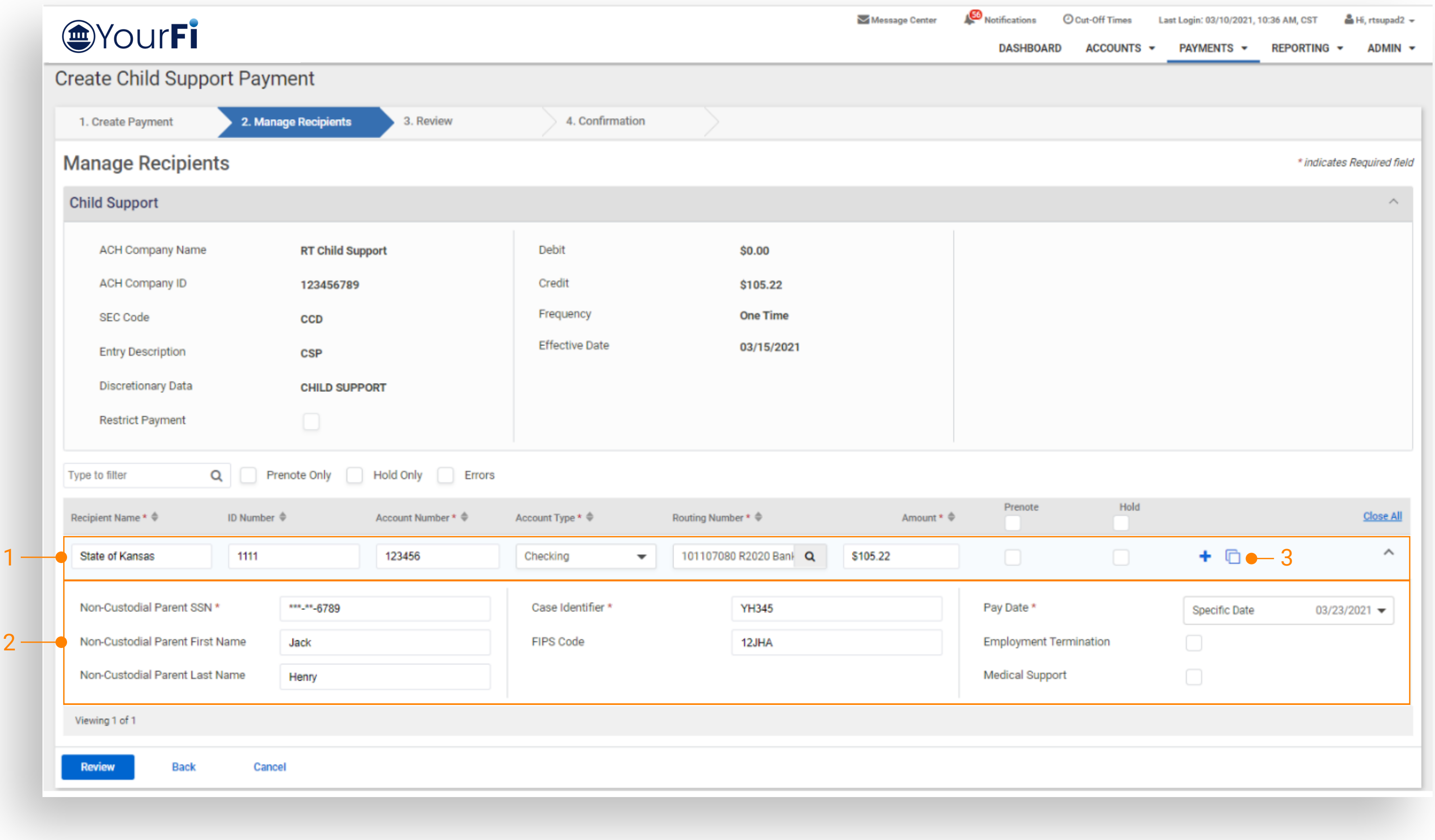

- Non-Custodial Parent SSN
- Non-Custodial Parent First and Last Name
- Case Identifier and FIPS Code
- Pay Date This is the date for the State to apply the payment on behalf of the Non-Custodial Parent
- Employment Termination Select to identify if the Non-Custodial Parent is no longer employed
- Medical Support Select to identify if the payment is for medical support

#### 3. Copy Icon

Selecting the icon copies the current Recipient Name, ID Number, Account Number, Account Type and Routing Number into a new Recipient.

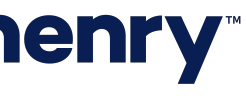

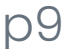

Tip: For more information or additional instructions, please contact your State's Child Support EFT Representative.

#### Manage Recipients

#### 4. Expand or Minimize Select arrow to minimize/expand Payment Header Information.

#### 5. Open All or Close All

Select Open All/Close All to display Non-Custodial Parent/Case Information.

#### 6. Review

Select Review, then Confirm to initiate payment and receive a confirmation.

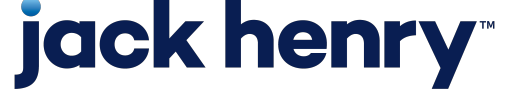

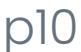

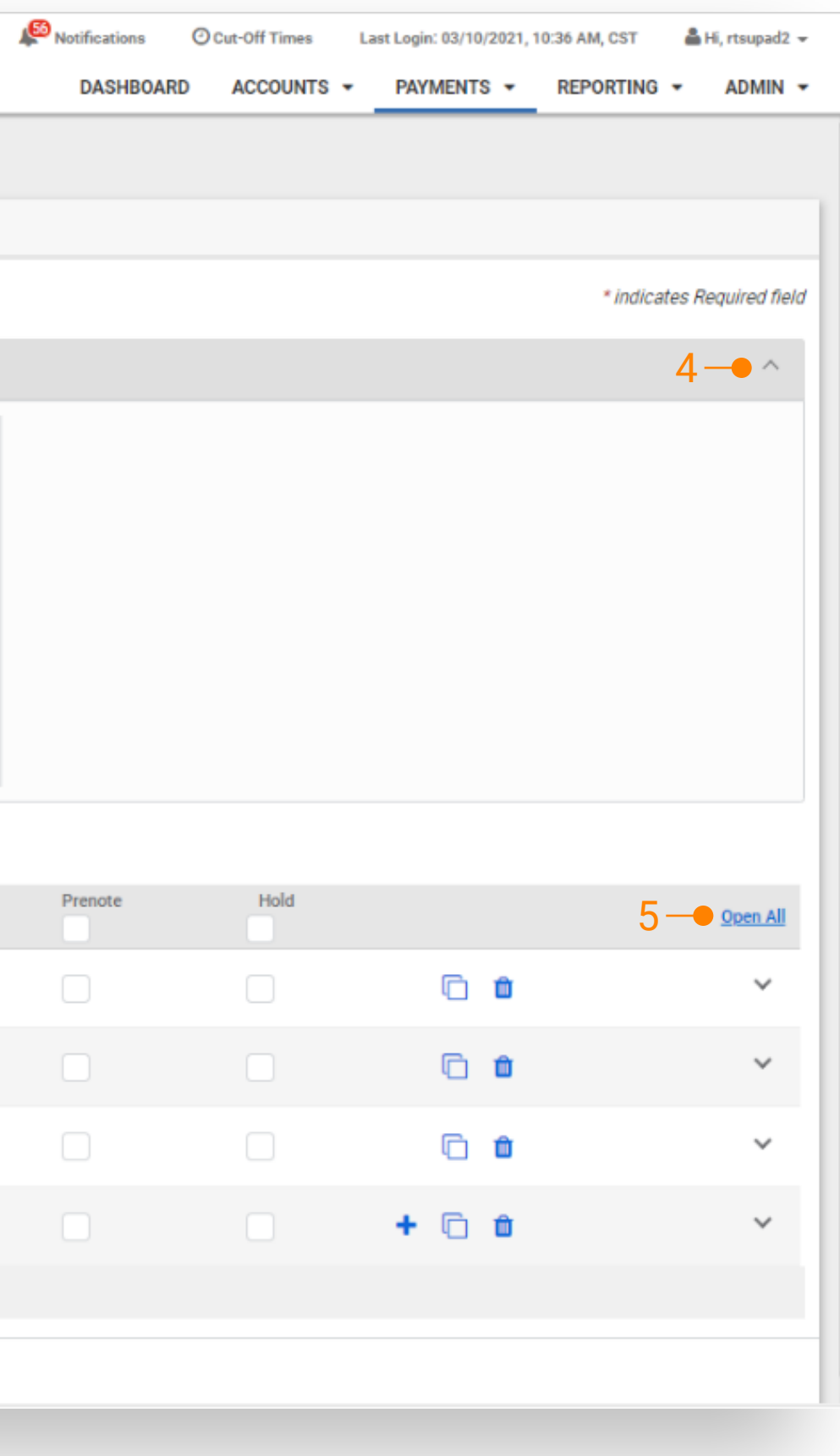

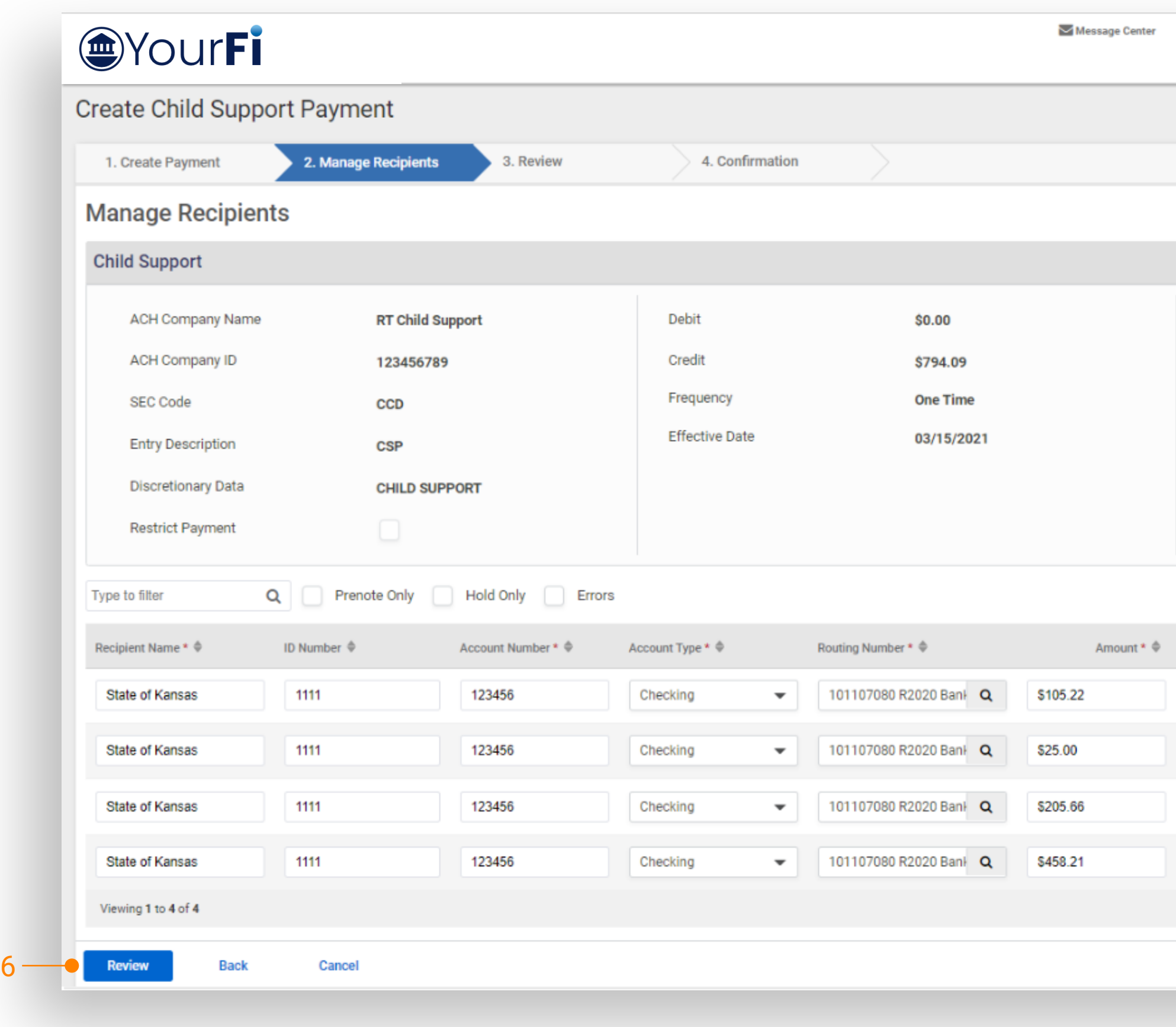

#### Review Payment

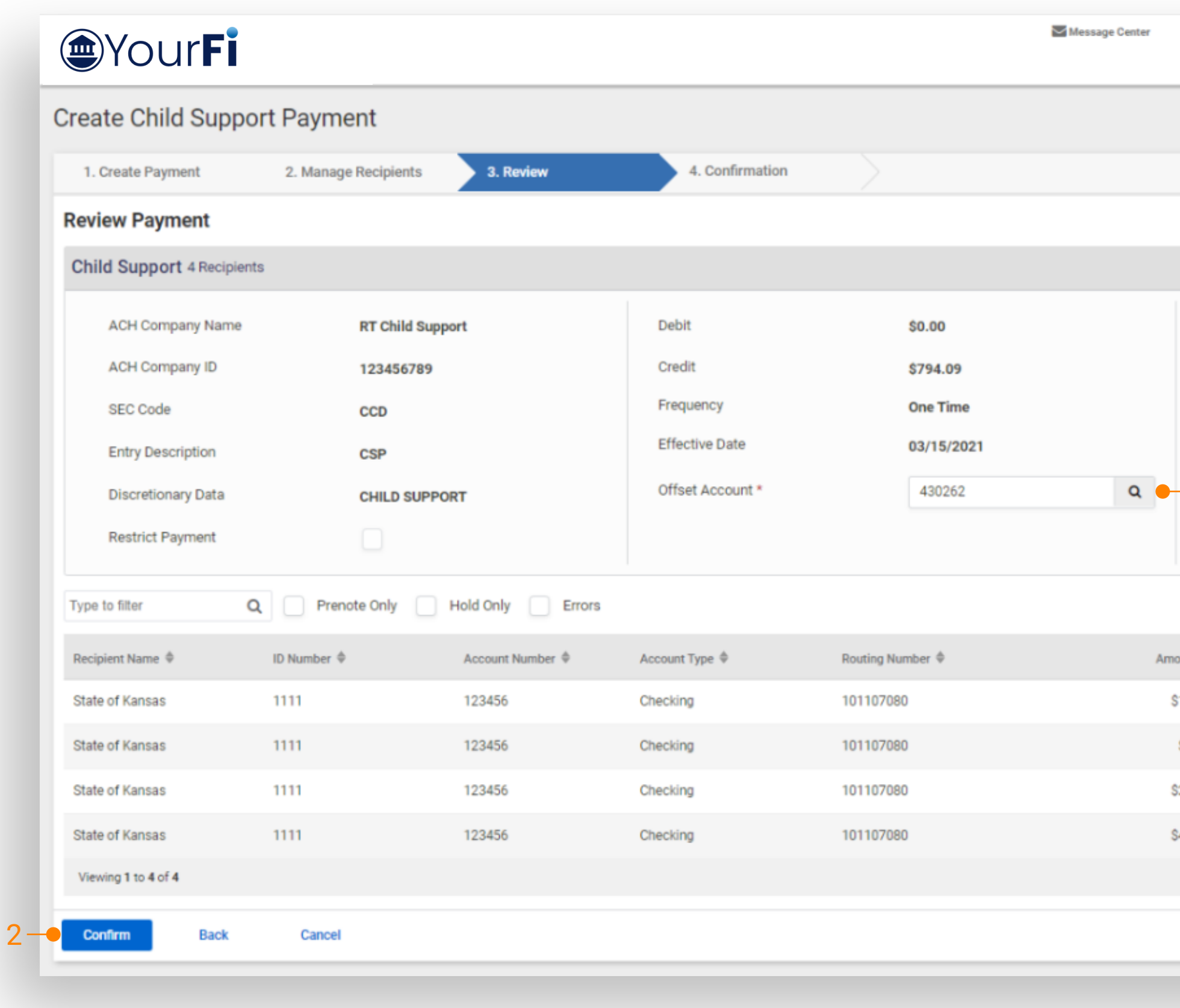

## jack henry

1. Offset Account Select from list of available offset accounts.

#### 2. Confirm

Select Confirm to initiate payment and receive confirmation.

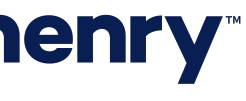

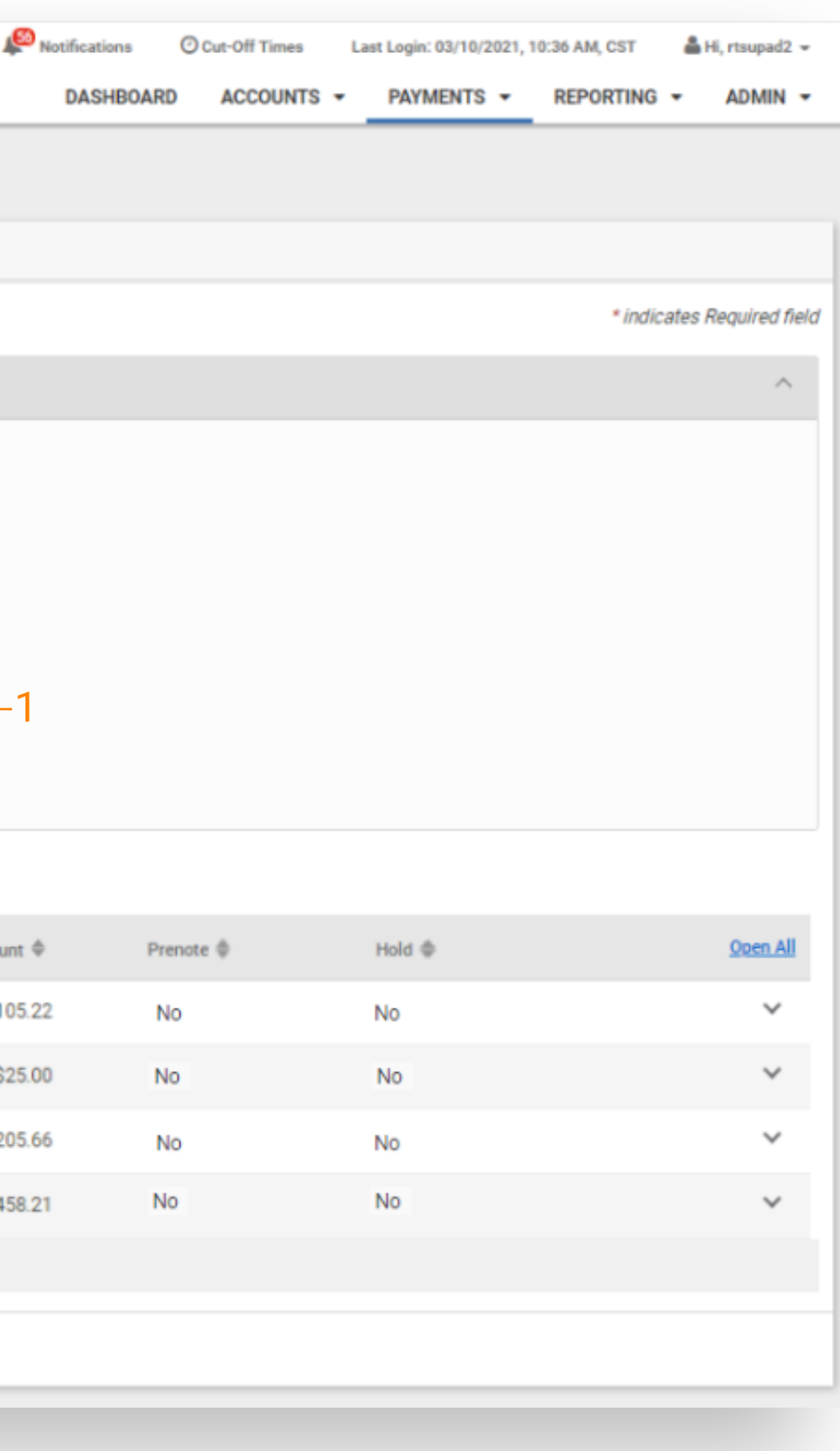

#### ACH Payment Activity

1. Search ACH Payment Activity - ACH Type Select Child Support from ACH Type Dropdown to display only Child Support Payments.

#### 2. Transaction ID

Child Support Payments display a -C at the end of the transaction ID. Select to display payment details. <sup>2</sup>

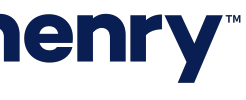

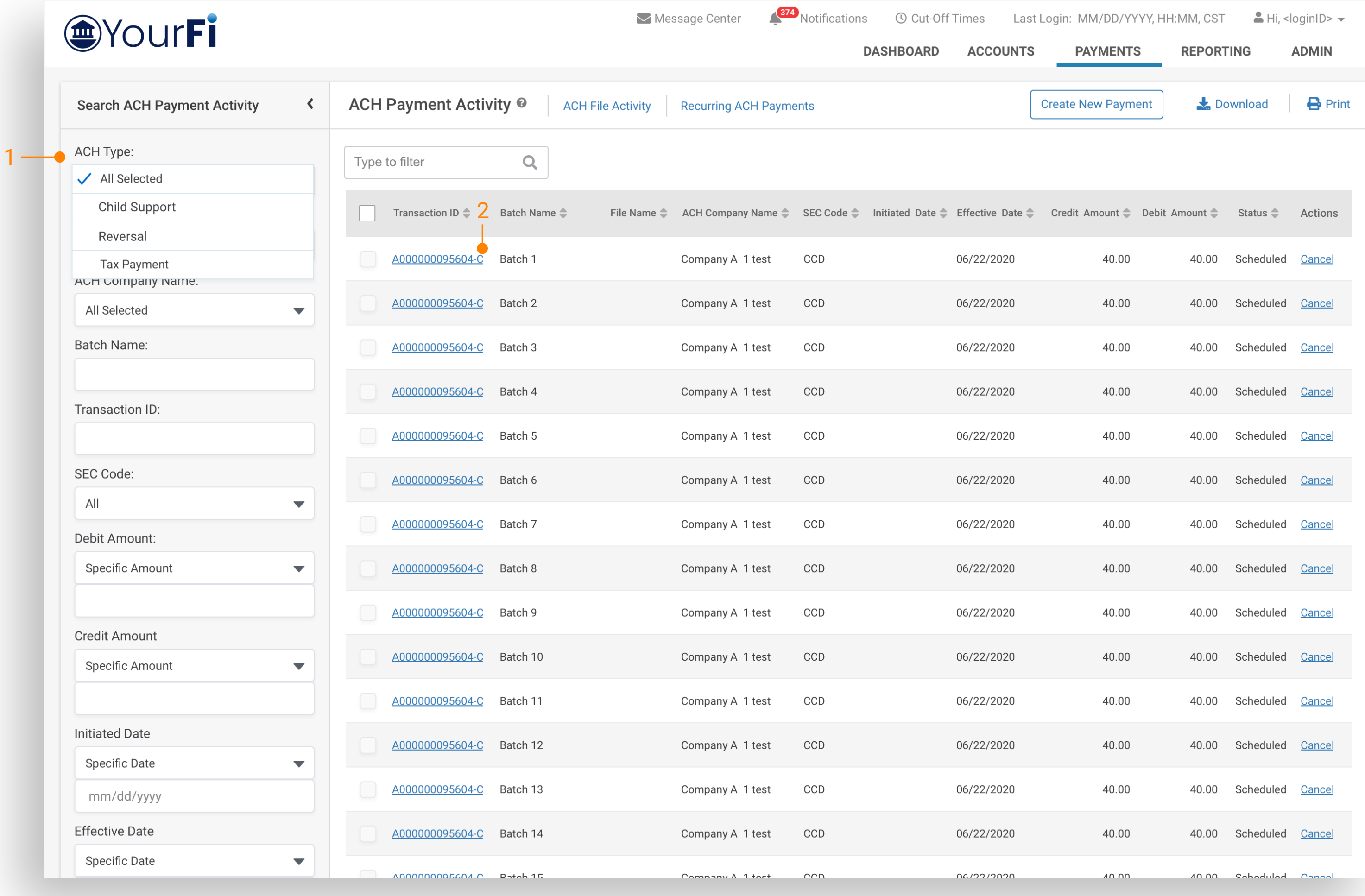

#### ACH Payment Activity

1. Download Payment Details Options include CVS, NACHA and PDF.

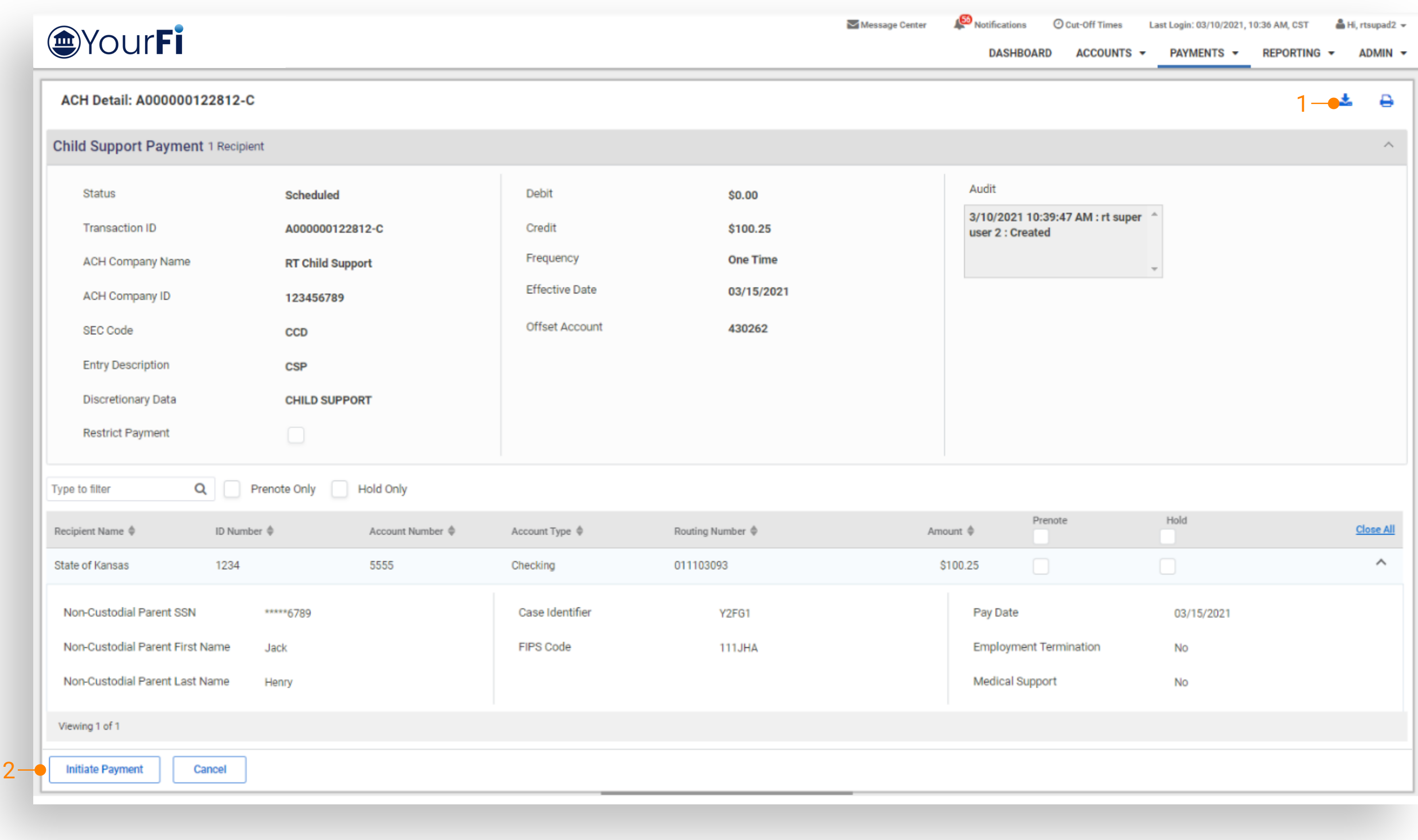

### **jack henry**

#### 2. Initiate Payment

Select to create a new Child Support Payment, fields are prefilled with the current payment information.

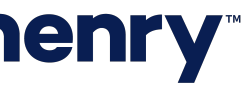